View/Alter the Maximum Sessions property in a Listener Port in **WAS**

## IBM Techdoc: 7023471

<http://www.ibm.com/support/docview.wss?uid=swg27023471>

Date last updated: 07-Nov-2011

## Angel Rivera – [rivera@us.ibm.com](mailto:rivera@us.ibm.com) IBM WebSphere MQ Support

+++ Objective

The objective of this technical document is to describe in detail how to view and configure the Maximum Sessions property (and similar parameters: Maximum retries and Maximum messages) for a Listener Port in WebSphere Application Server.

Some screens from the WAS Administrative Console for V6, V7 and V8 look the same, but others have differences. This document will make a note of the differences.

This techdoc provides supplementary material that can be used when performing some recommendations from WebSphere MQ Support. Under some situations, MQ Support has provide the recommendation to find out the value of the "Maximum Connections" attribute in the JMS connection pooling for a connection factory, which can be assigned to Maximum Sessions property for a Listener Port. The task to find out the value for "Maximum Connections" is described in the following techdoc: <http://www.ibm.com/support/docview.wss?uid=swg27023234>

 View/alter Aged Timeout and Maximum Connections in the Connection Pool for an MQ JMS Connection Factory in WAS

The usual condition is when the following error message is seeing in the SystemOut.log:

WMSG0056W: MDB Listener Port LP1 maximum sessions size of 100 is greater than its JMS Connection Factory jms/CF1 Session Pool size of 10, setting maximum sessions to 10

```
+++ Summary:
```
1) Using the WAS Administrative Console navigate as follows:

WAS V6:

```
Servers -> 
Application servers -> 
 serverName -> 
   Communications -> 
    Messaging -> 
      Message Listener Service -> 
       Listener Ports
```
WAS V7 and V8:

```
Servers -> 
Server Types ->
 WebSphere application servers -> 
   serverName -> 
    Communications -> 
      Messaging -> 
       Message Listener Service -> 
        Listener Ports
```
2) Select the desired Listener Port and modify the Maximum Sessions property.

```
3) Save to Master configuration.
```
4) Restart the server

The rest of this note provides the details for the procedure.

+ Start the WAS Administrative Console

### WAS version: V6

Select: Servers -> Application servers -> serverName ->

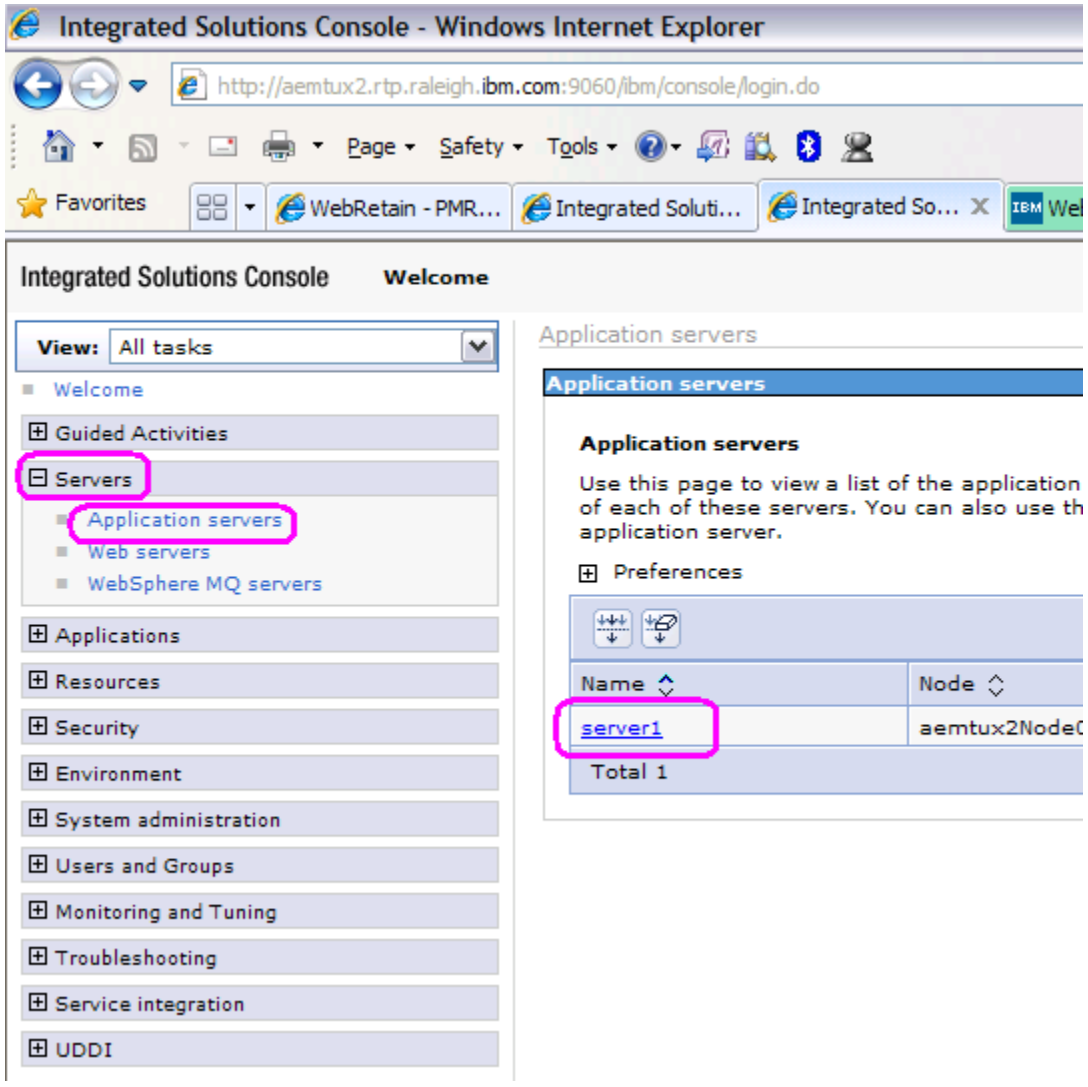

### WAS versions: V7 and V8

Select: Servers -> Server Types -> WebSphere application servers -> serverName ->

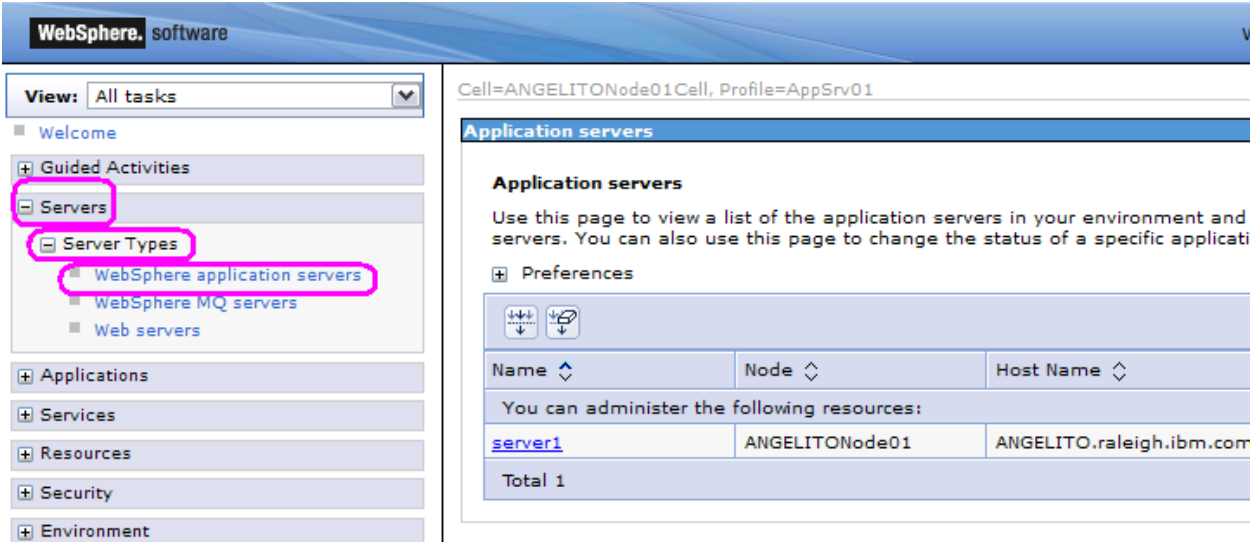

# WAS versions: All (V6, V7 and V8)

# Select: Communications -> Messaging

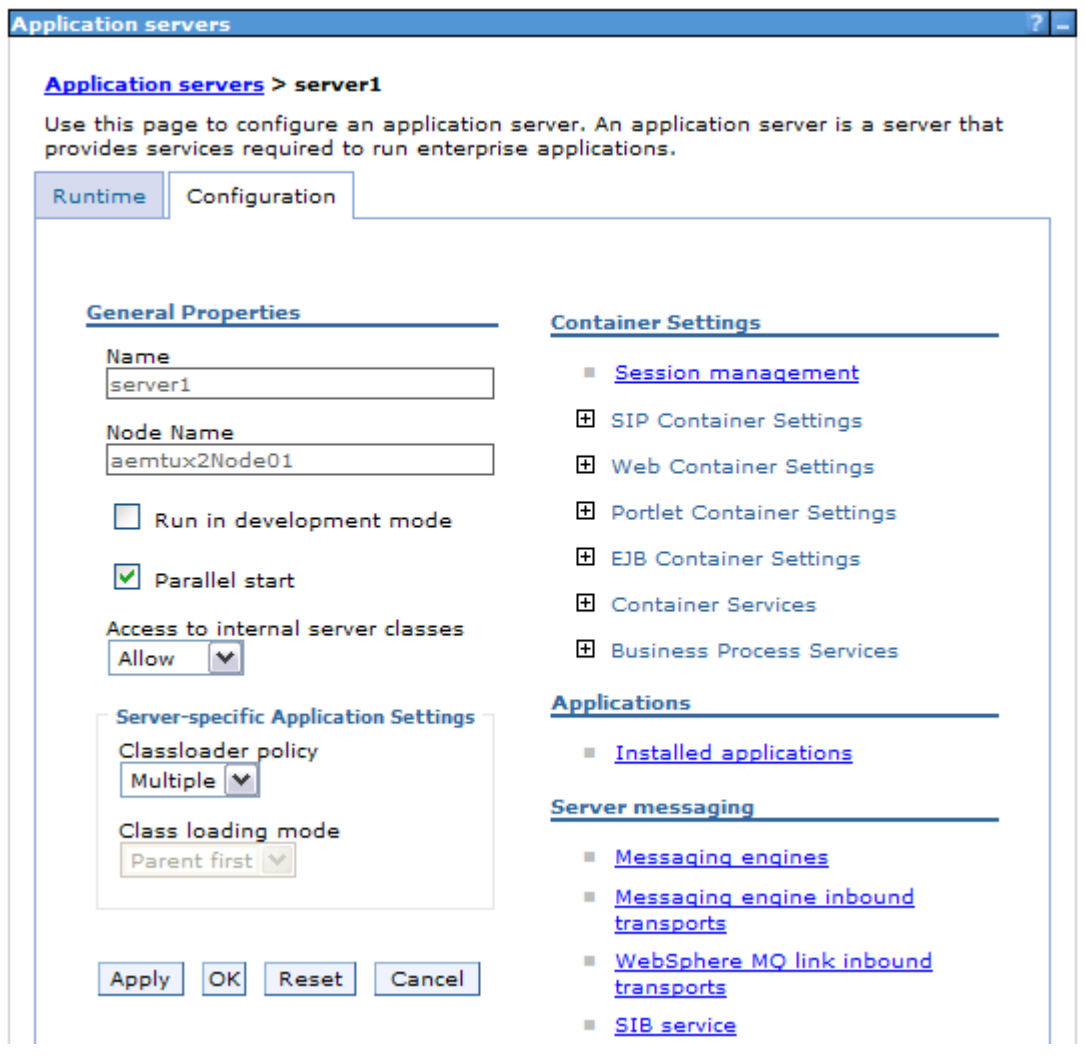

You will see a new section that is expanded:

 Message Listener Service Select it.

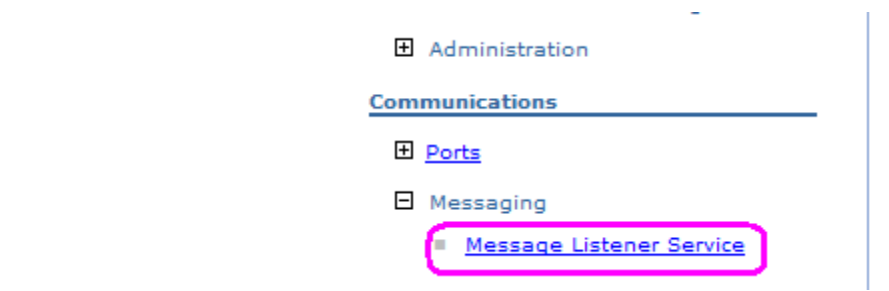

#### Then select: Listener Ports

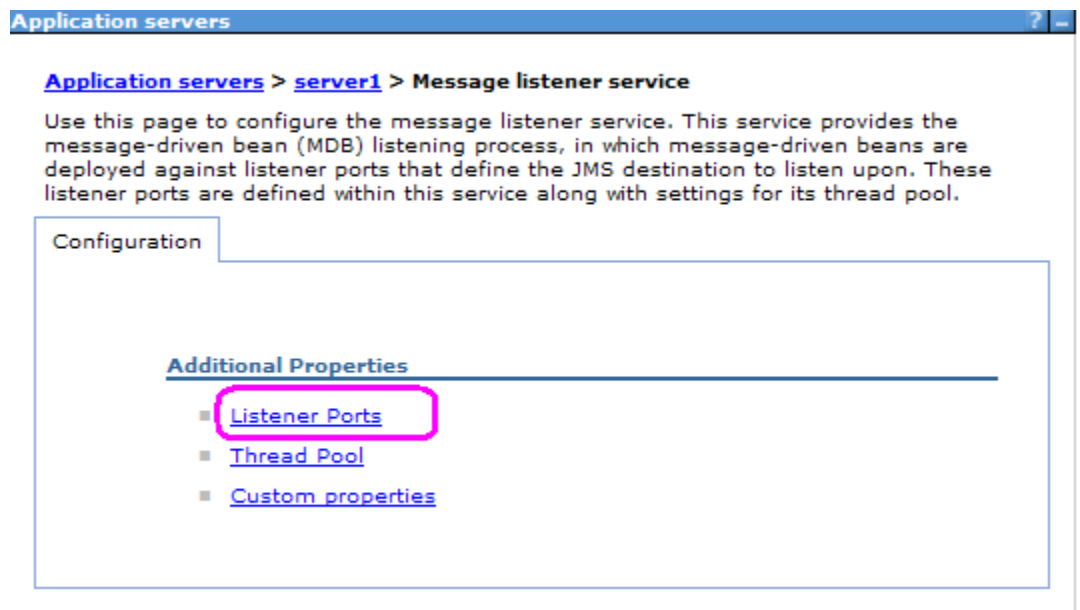

Select the desired Listener Port.

For this example, the following one is selected: SampleMDBQueueLP

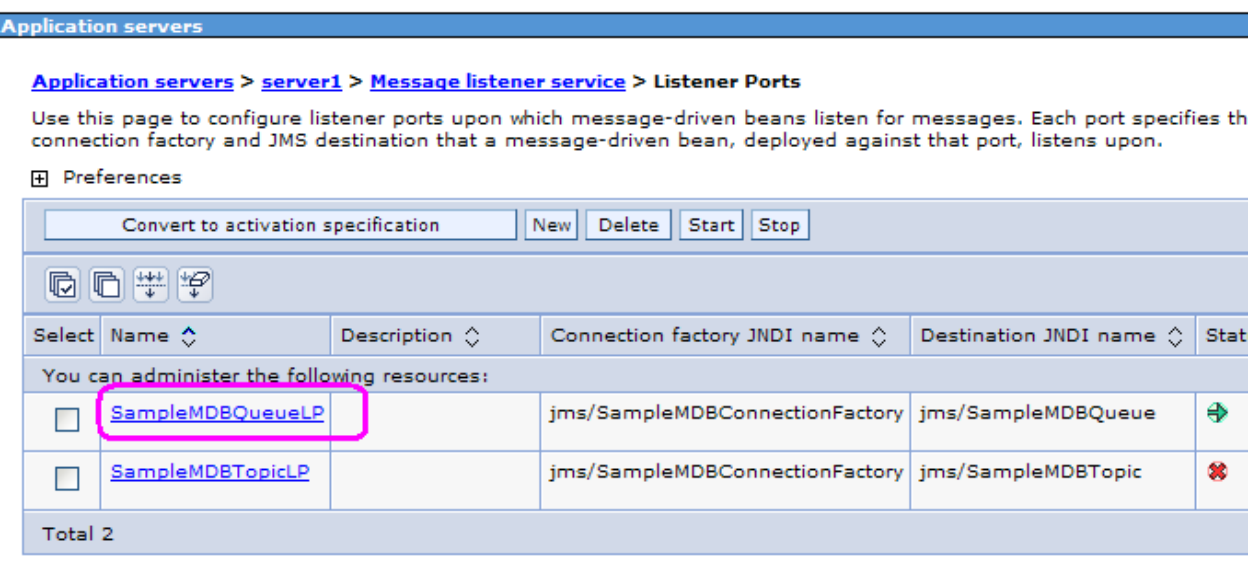

You will see the General Properties for the Listener Port. The "Maximum sessions" is highlighted below:

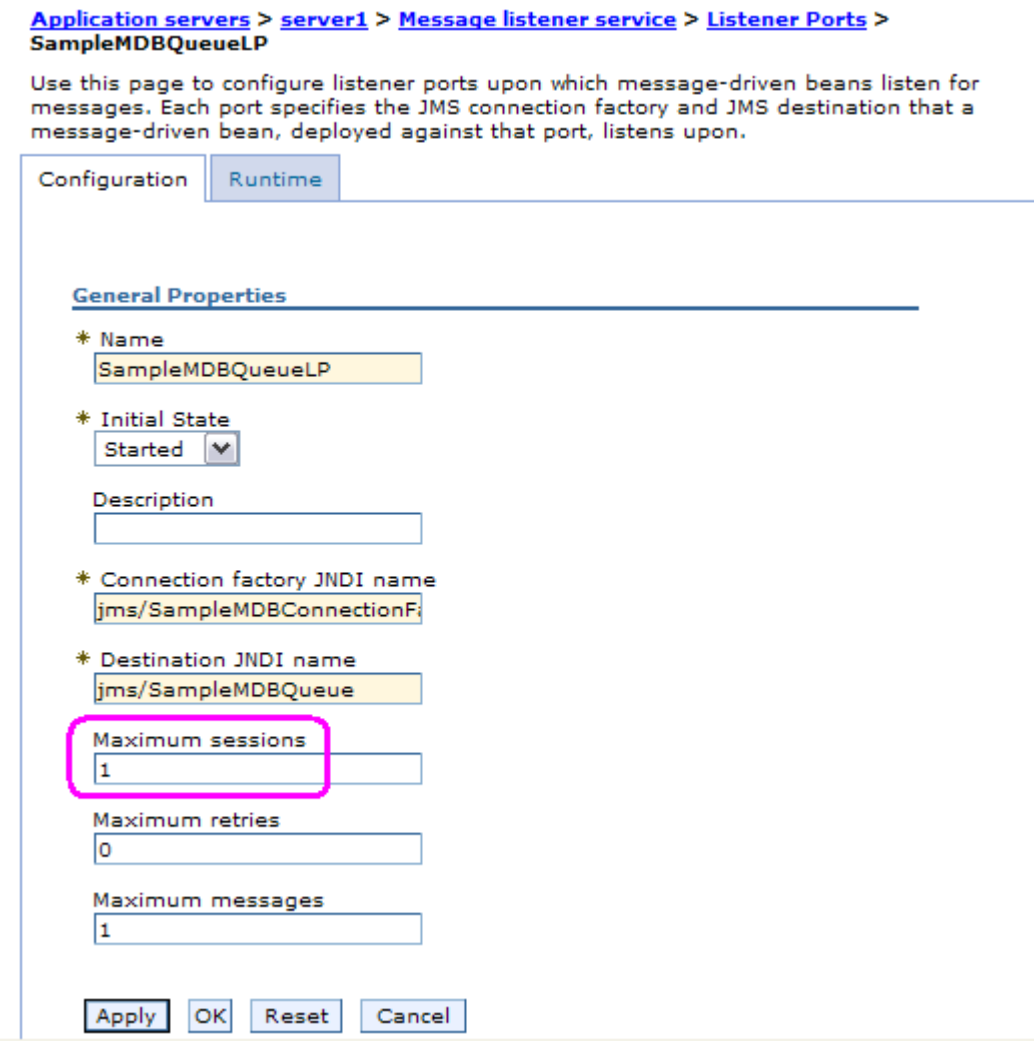

If you modify the property, then you will need to click OK.

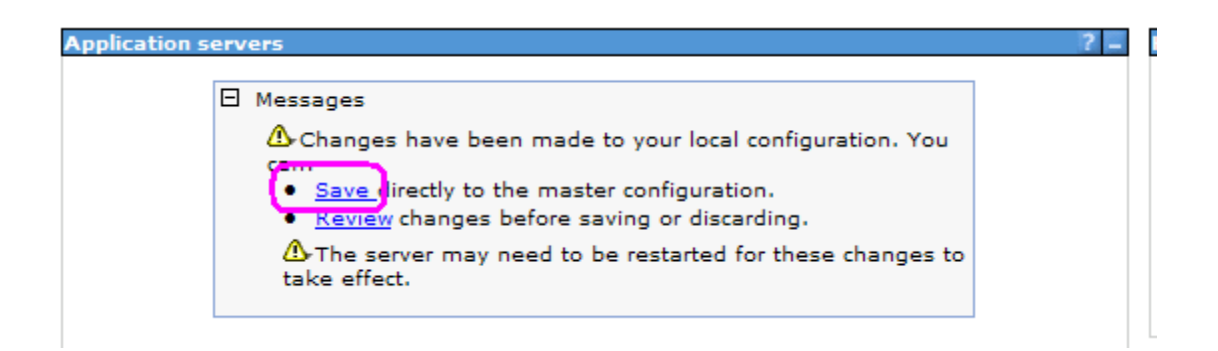

Click Save to save the master configuration.

You need to restart the WAS server.

+++ end +++